# **GCAN-GT-414**

可编程智能网关

用户手册

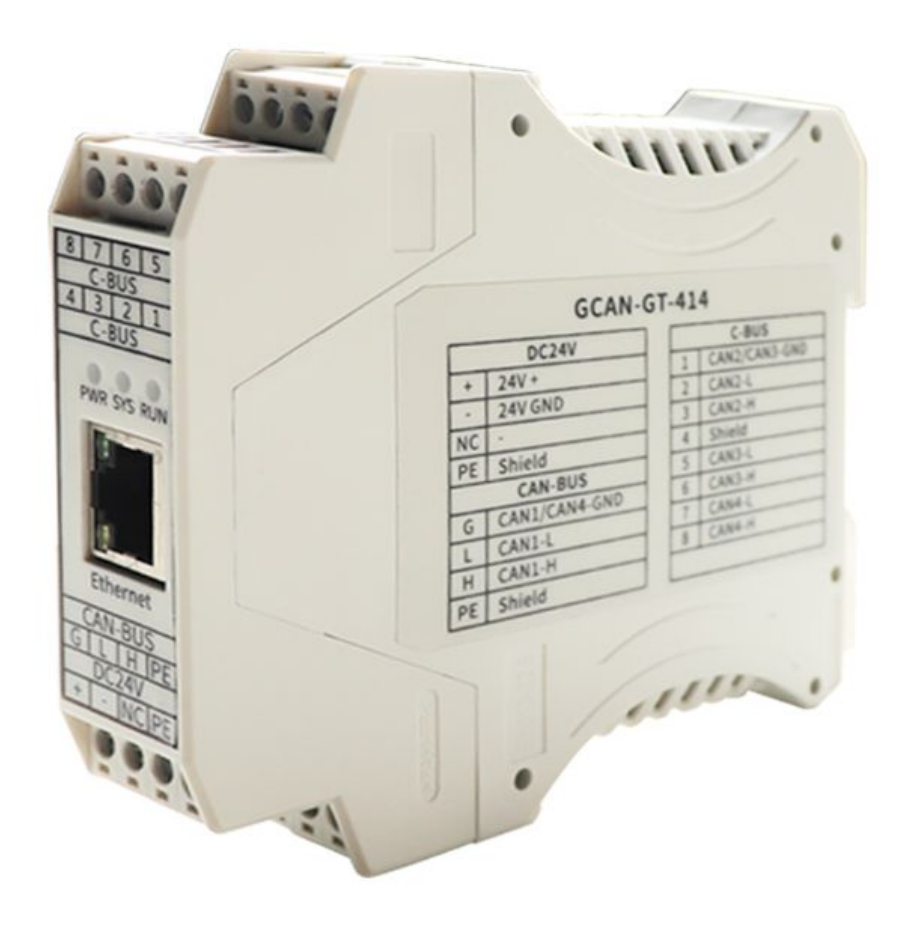

文档版本: V1.10 (2021/05/20)

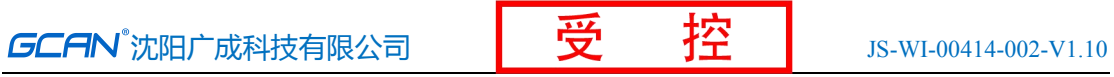

### 修订历史

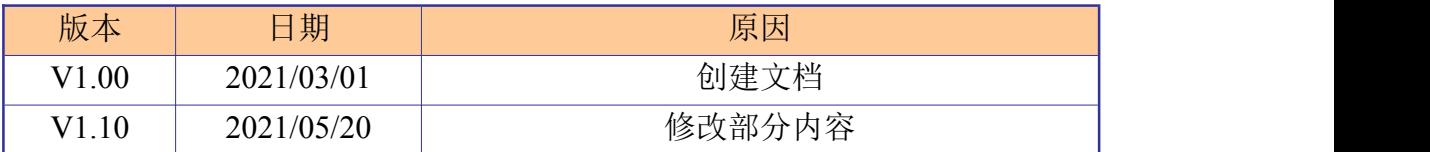

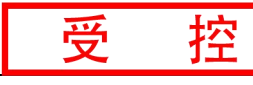

# 目 录

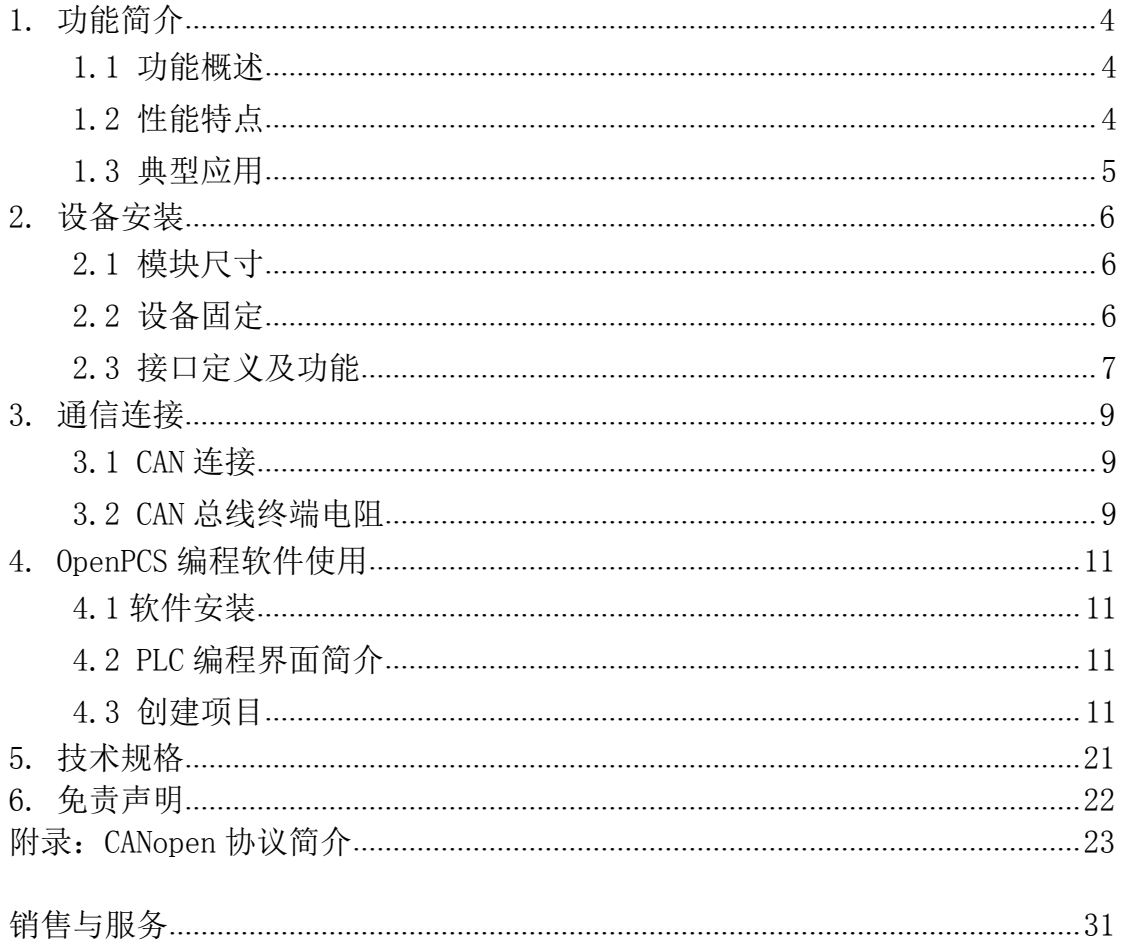

### <span id="page-3-0"></span>**1.** 功能简介

#### **1.1** 功能概述

GCAN-GT-414 是一种可编程的总线网关/转换器。该设备集成了 4 路 CAN 总 线接口、1 路以太网总线接口。在实际使用前,用户需要通过 OpenPCS 软件对该 设备编写应用程序,以此来实现不同总线接口之间数据的互相转换。

GCAN-GT-414 模块支持多种标准通信协议,如 CANopen、SAE J1939、Modbus TCP 等, 用户在实际使用时可直接选择对应协议的功能块加载即可使用, 功能块 的加入使得用户编程工作变得简单,用户只需了解基本的 PLC 编程指令和对应总 线对应协议的特点和参数即可完成编程工作。

GCAN-GT-414 可使用 OpenPCS 软件对其编程,该软件支持符合 IEC-61131-3 标准中规定的五种标准 PLC 编程语言,如:SFC(顺序功能图)、LD(梯形图)、 FBD(功能块)、ST(结构化文本)、IL(指令表),这使得程序的可移植性和 复用性很强,而且该软件还具有多种调试功能(如断电、单步、监控等),使调 试程序更加方便。

#### **1.2** 性能特点

- 高速的32位工业级处理器;
- 内嵌硬件看门狗定时器;
- 使用外接电源供电 (DC+24V, 100mA):
- 静电放电抗扰度等级:接触放电±2KV,空气放电±8KV;
- 电快速瞬变脉冲群抗扰度等级: ±1KV;
- 浪涌抗扰度等级: ±1KV;
- 工作湿度范围: 5%~95% RH无凝露:
- 4路CAN总线接口, 1路以太网接口;
- 编程软件: OpenPCS (符合IEC 61131-3标准);
- 支持CANopen协议主/从站功能;
- 支持Modbus TCP 主/从站功能;
- 标准 DIN 导轨安装方式, 专为工业设计。
- 电气隔离为1500 Vrms;

### **GCAN** 沈阳广成科技有限公司 TO TO TO TO TO US-WI-00414-002-V1.10

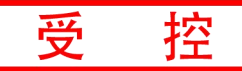

- <span id="page-4-0"></span>● 工作温度范围: -40℃<sup>~</sup>+85℃;
- 防护等级:IP20。

### **1.3** 典型应用

- 工业以太网与CAN总线数据相互转换
- 工业以太网设备与CAN网络设备互联
- 电力通讯网络
- 工业控制设备
- 高速、大数据量通讯

### <span id="page-5-0"></span>**2.** 设备安装

#### **2.1** 模块尺寸

设备外形尺寸:(长,含接线端子)111.5mm \* (宽)99.5mm \* (高)22.5mm, 其示意图如图 2.1 所示

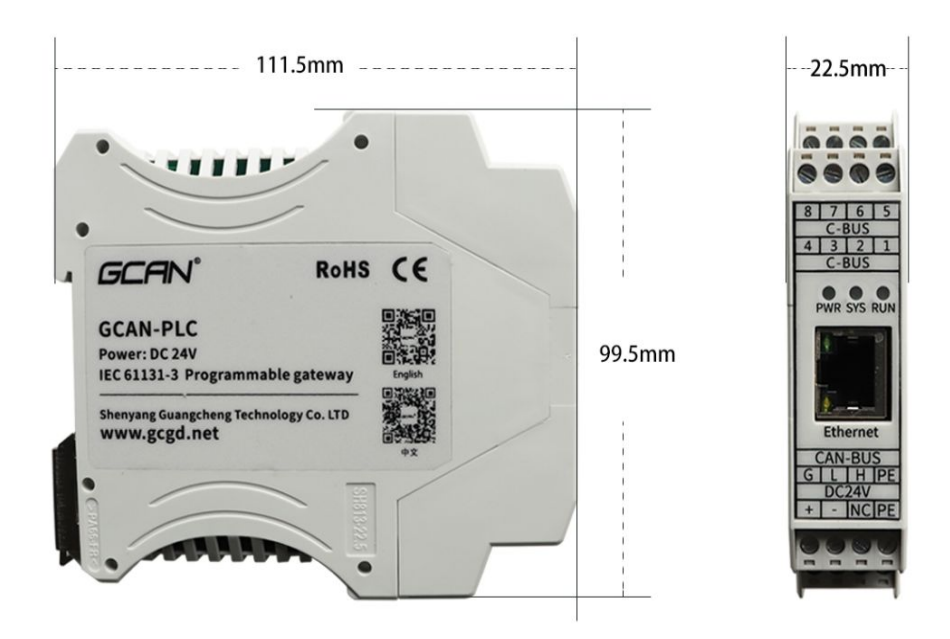

图 2.1 GCAN-GT-414 模块外观尺寸图

#### **2.2** 设备固定

GCAN-GT-414 模块安装方法如图 2.2 所示,可使用一字螺丝刀辅助将模块安 装到 DIN 导轨上。

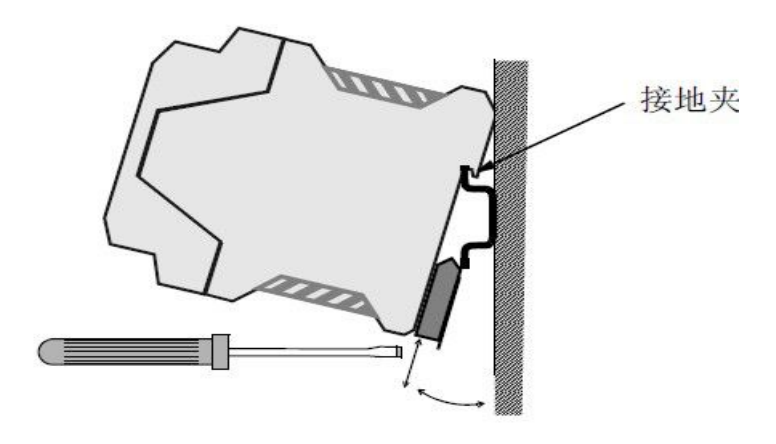

图 2.2 GCAN-GT-414 模块安装

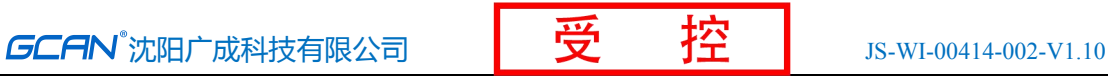

<span id="page-6-0"></span>GCAN-GT-414 模块地与安装模块的导轨相连。如果导轨固定到一个接地的金 属组件板上,那么模块会自动接地,不需要外部接地线。如果导轨固定到一个未 接地的底座上,那么必须将导轨连接到最近的接地端子上。

#### **2.3** 接口定义及功能

GCAN-GT-414 模块集成 1 路 DC 24V 电源接口、4路标准 CAN-Bus 接口、 1 路标准太网接口,GCAN-GT-414 模块接线端子排如图 2.3 所示。

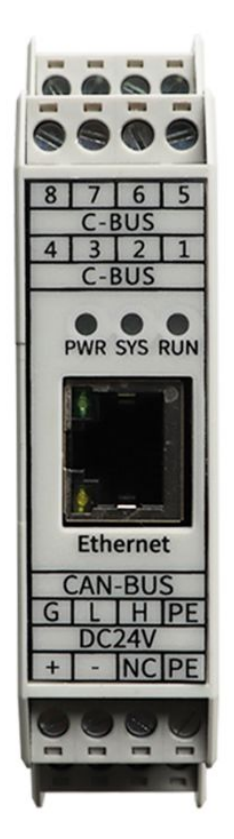

图 2.3 GCAN-GT-414 模块接线端子排

GCAN-GT-414 模块的电源接口由 1 个 4 Pin 插拔式接线端子引出,其接口定 义如表 2.1 所示。

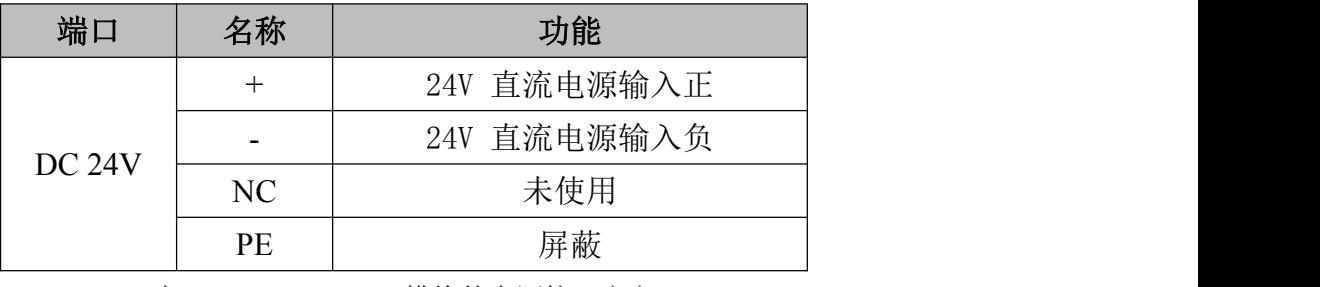

表 2.1 GCAN-GT-414 模块的电源接口定义

GCAN-GT-414 模块 CAN-bus 接口由 3 个 4 Pin 接线端子引出,可以用于 连接 4 个 CAN-bus 网络或者 CAN-bus 接口的设备,其接口定义如表 2.2 所

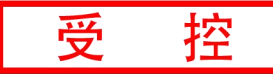

示。

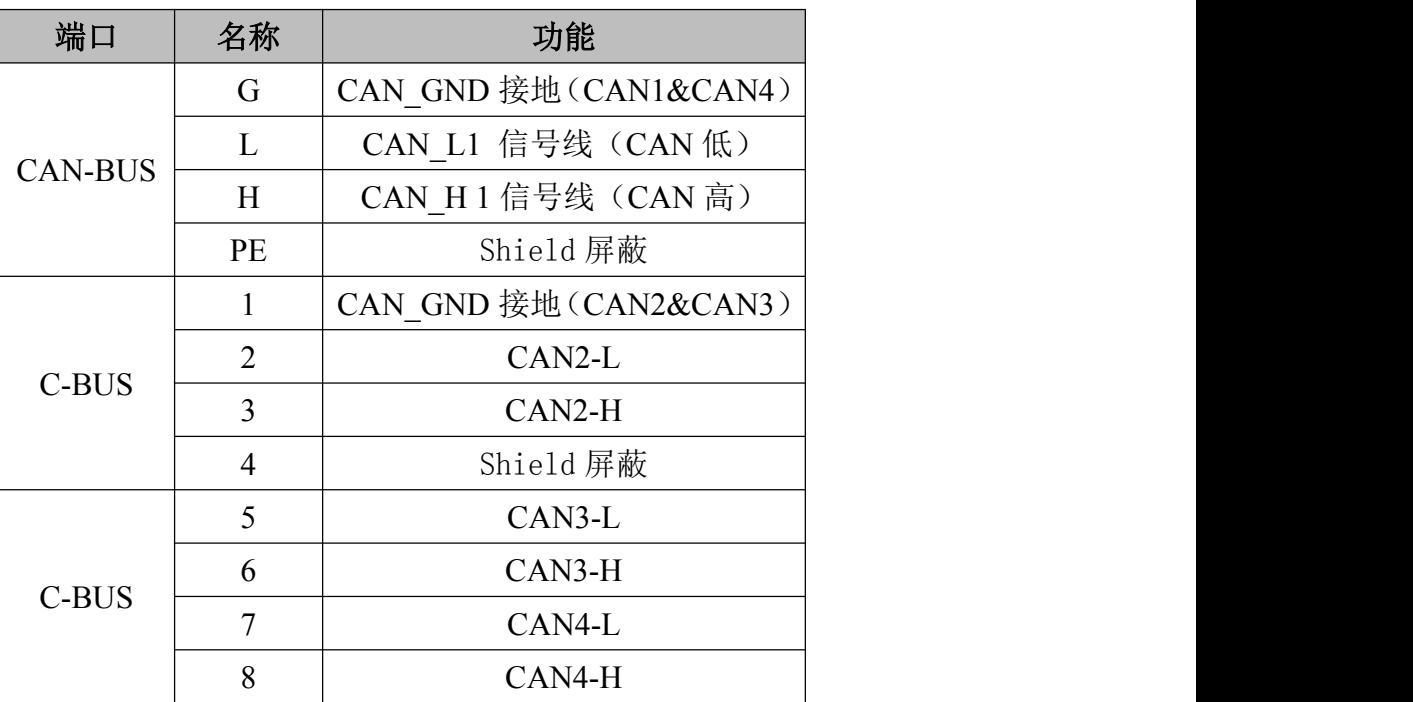

表 2.2 GCAN-GT-414 模块的 CAN-bus 信号分配

### <span id="page-8-0"></span>**3.** 通信连接

#### **3.1 CAN** 连接

GCAN-GT-414 接入 CAN 总线时仅需要将 CAN H 连 CAN H, CAN L 连 CAN L 即 可建立通信。

CAN-bus 网络采用直线拓扑结构, 总线最远的 2 个终端需要安装 120 Ω 的终 端电阻;如果节点数目大于 2,中间节点不需要安装 120Ω的终端电阻。对于分 支连接,其长度不应超过 3 米。CAN-bus 总线的连接如图 3.1 所示。

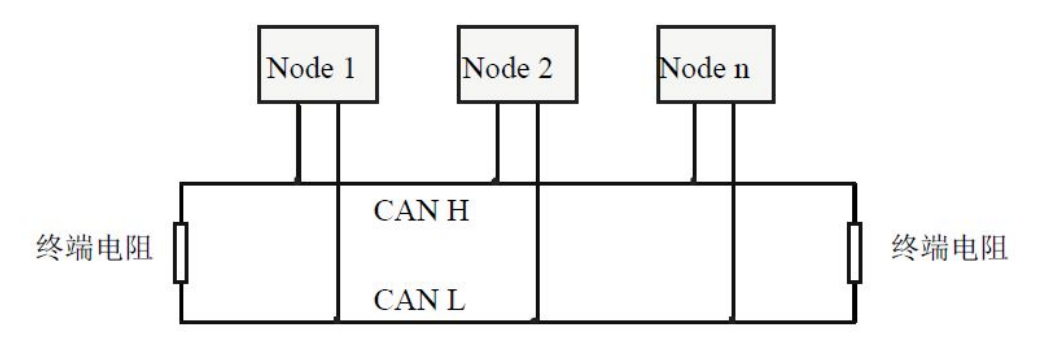

图 3.1 CAN-bus 网络的拓扑结构

请注意:CAN-bus 电缆可以使用普通双绞线、屏蔽双绞线。理论最大通信距 离主要取决于总线波特率,最大总线长度和波特率关系详见表 3.1。若通讯距离 超过 1km, 应保证线的截面积大于Φ1.0mm2, 具体规格应根据距离而定, 常规是 随距离的加长而适当加大。

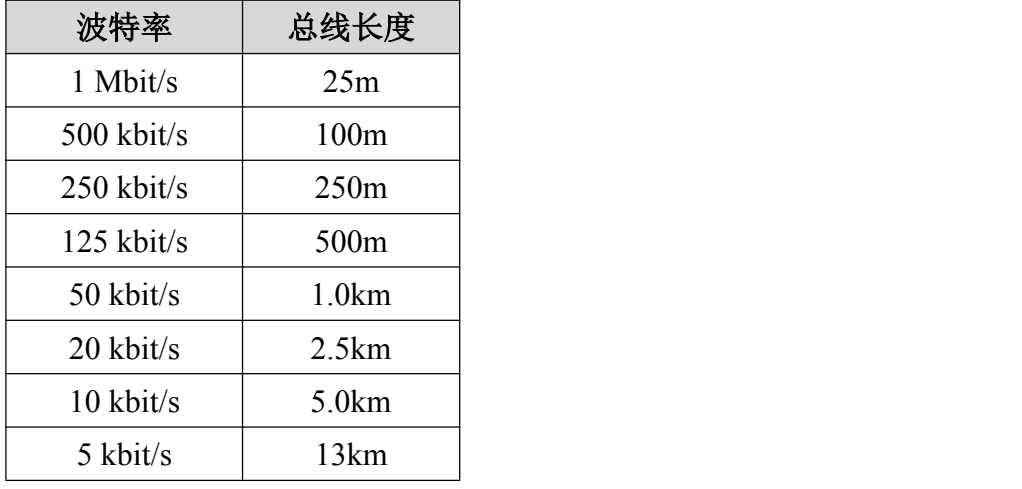

表 3.1 波特率与最大总线长度参照表

#### **3.2 CAN** 总线终端电阻

产品用户手册 Shenyang Guangcheng Technology CO.LTD. 为了增强 CAN 通讯的可靠性,消除 CAN 总线终端信号反射干扰,CAN 总线网

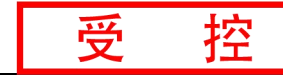

络最远的两个端点通常要加入终端匹配电阻,如图 3.2 所示。终端匹配电阻的值 由传输电缆的特性阻抗所决定。例如双绞线的特性阻抗为 120Ω,则总线上的两 个端点也应集成 120Ω终端电阻。如果网络上其他节点使用不同的收发器,则终 端电阻须另外计算。

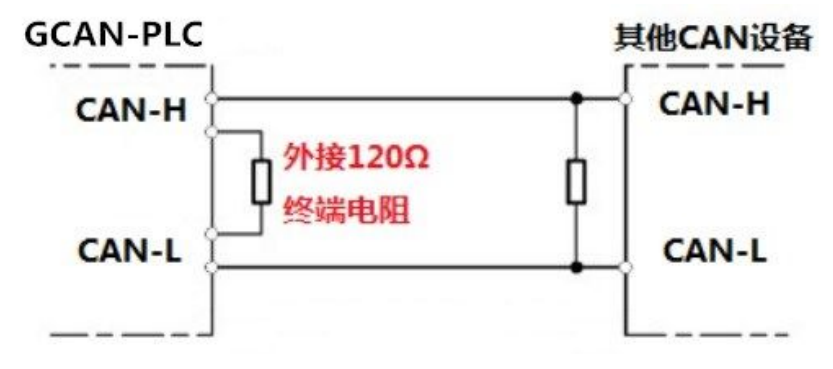

图 3.2 GCAN-GT-414 与其他 CAN 节点设备连接

请注意:GCAN-GT-414 的 CAN 总线内部未集成 120Ω终端电阻。如果节点数 目大于 2,中间节点不需要安装 120Ω的终端电阻。需要使用时,将电阻两端分 别接入 CAN  $H$ 、CAN  $L$  即可, 如图 3.2 所示。

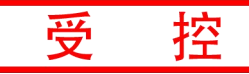

### <span id="page-10-0"></span>**4. OpenPCS** 编程软件使用

#### **4.1** 软件安装

**OpenPCS 编程软件**(软件下载地址, http://gcgd.net/tecinfol 1086.html)

#### **4.2 PLC** 编程界面简介

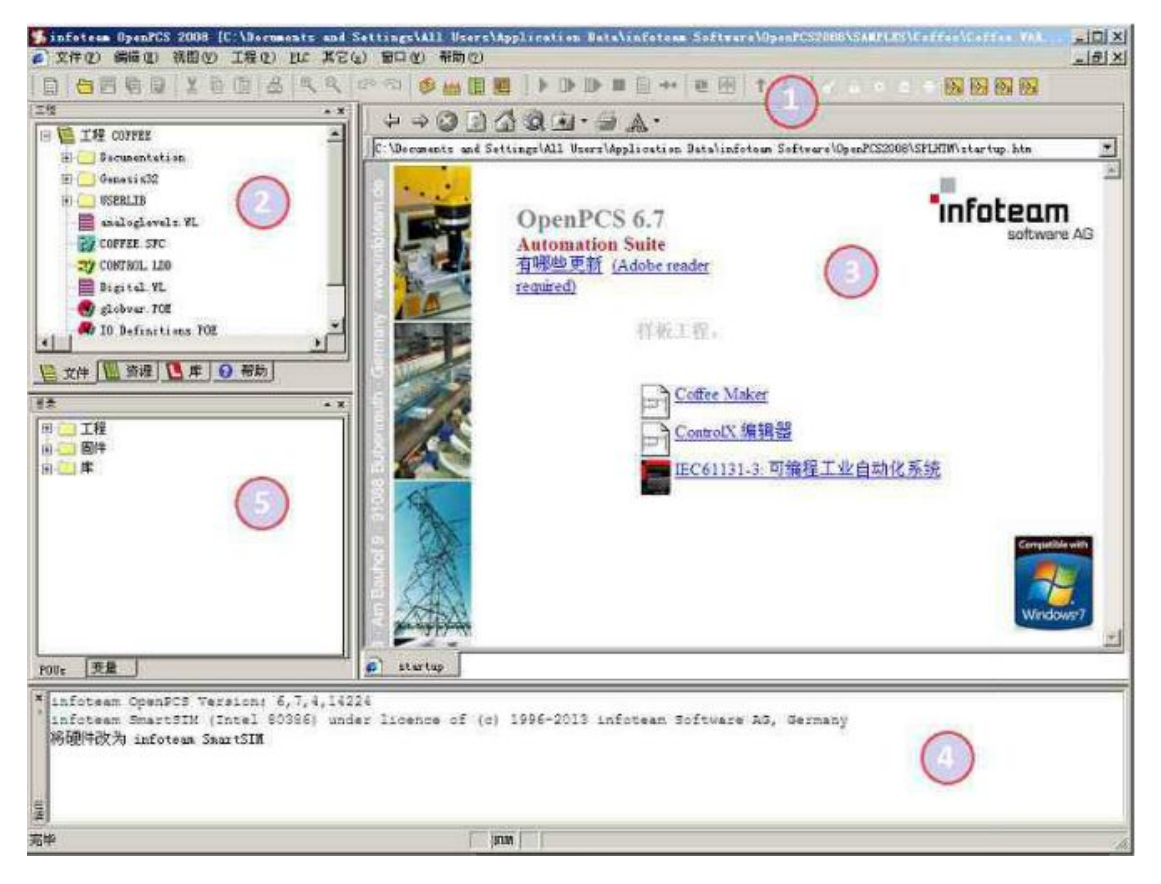

图 4.1 OpenPCS 编程界面

OpenPCS 编程界面中主要包含:

- 1) 菜单工具栏
- 2) 工程浏览器
- 3) 编辑窗口
- 4) 输出窗口
- 5) 目录窗口

#### **4.3** 创建项目

#### 4.3.1 工程创建

点击 Project->new, 创建新项目, 如下图 5.2 所示。

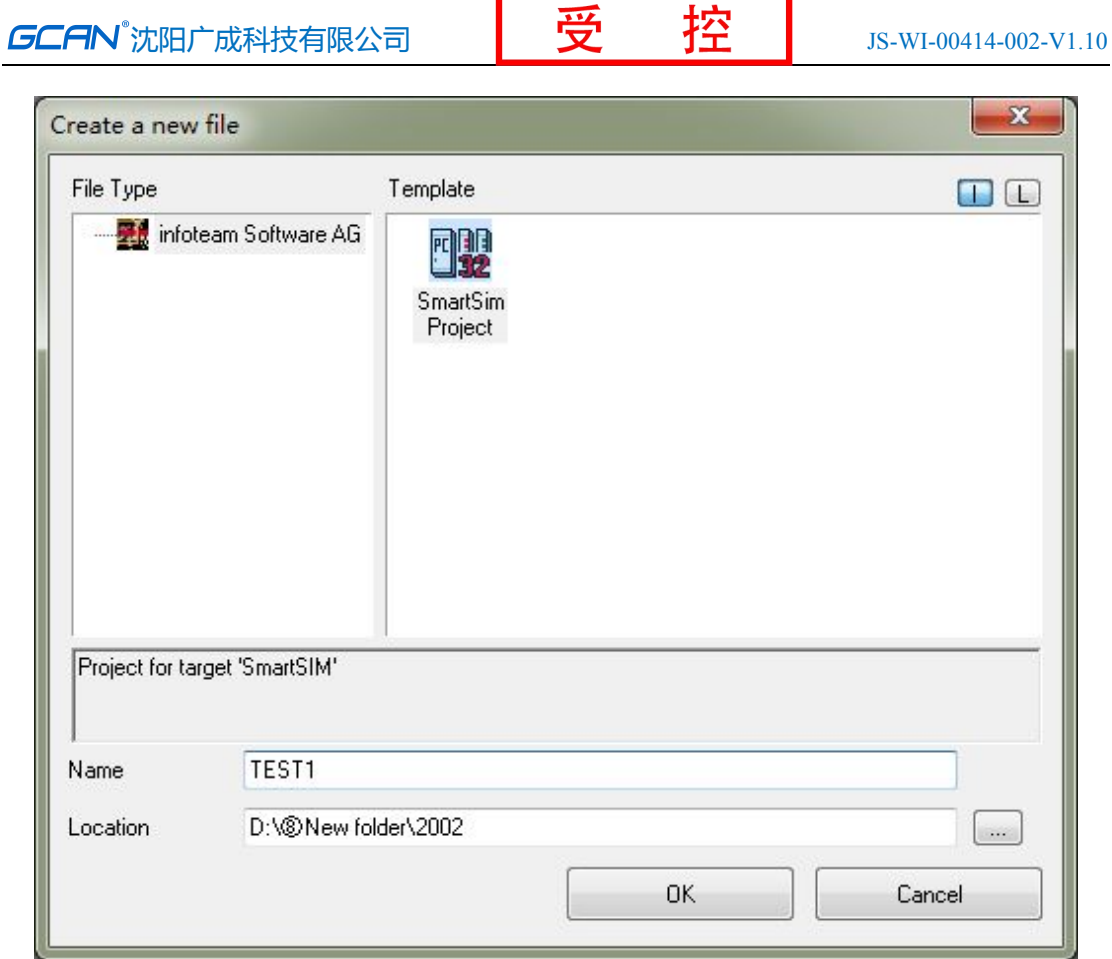

图 4.2 创建项目

#### 4.3.2 添加程序页文件

为项目添加文件(例如:添加 ST 语言编写的程序页 ST, Program), 如图 5.3 所示。

请注意, Name (名称) 一栏中填入的字符串不能以数字为开头。

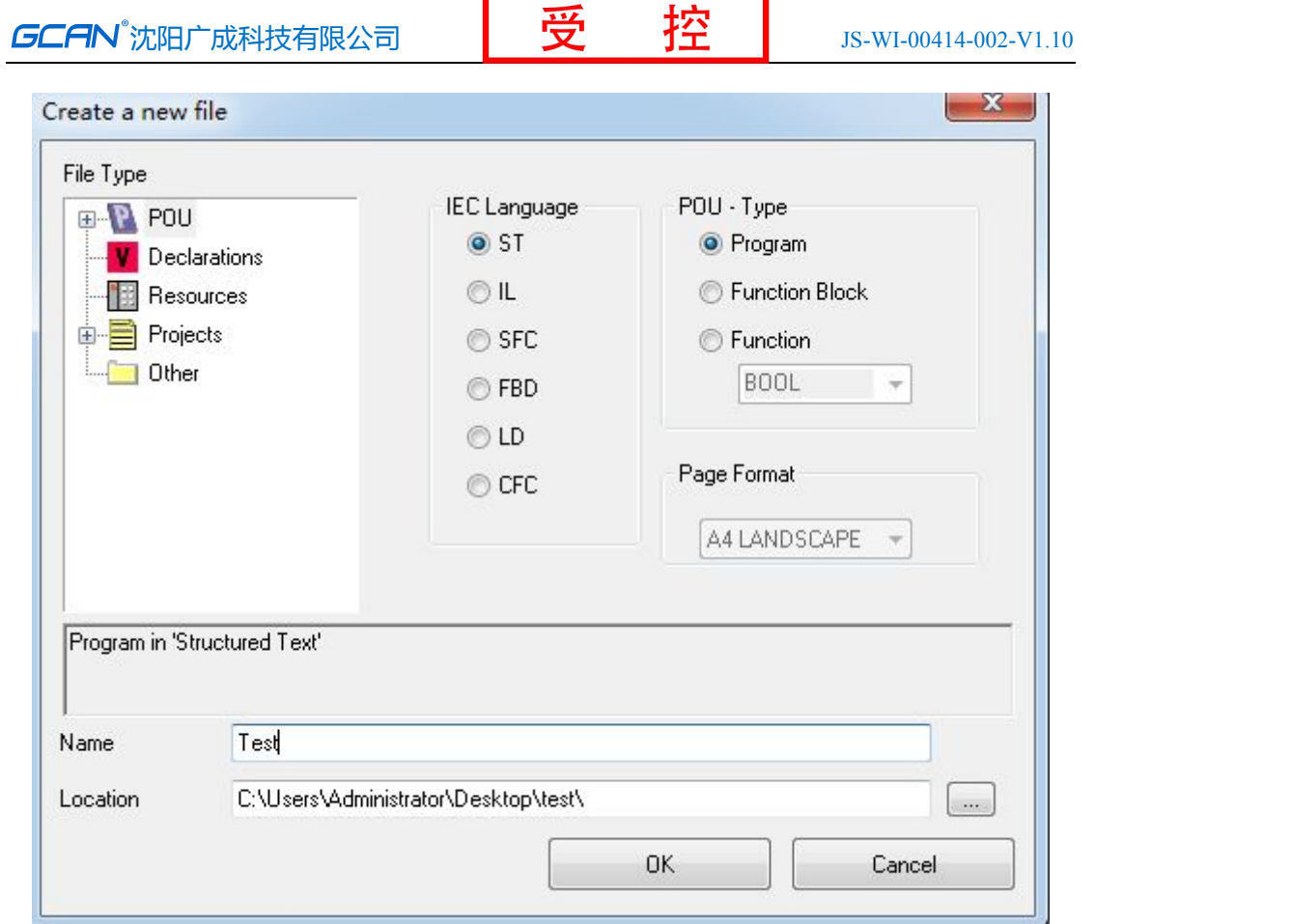

图 4.3 创建项目中的程序页

#### 4.3.3 程序编写

首先需要在变量区定义变量(VAR 到 END\_VAR)。

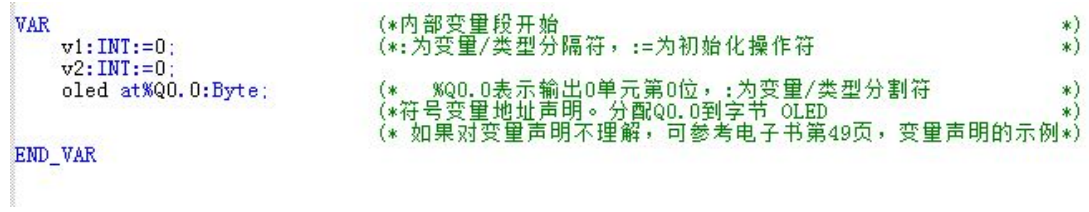

完成变量定义后便可在下方的编程界面开始编程了,下面为用 ST 编写的简 单例程语句:

```
LED 跑马灯例程:
```

```
(*v1自加到100时,v1归零。v1越大,闪灯的变化频率越慢    *)<br>(* := 可表示初始化、输入连接或者赋值        *)<br>(* 如果对st语言的各种符号不理解可参考电子书第25页,分界符 *)
IF v1<100 THEN
     v1 := v1 + 1ELSE
     vt := 0v2:=v2+1;<br>if v2>=255 then
                                             (*v2自加到255时, v2归零
                                                                                                                               *)v2:=0;<br>end_if;
     oled:=int_to_byte(v2) :
                                             (* int_to_byte 整型转字节。类型转换类函数,电子书57页<br>(* :=这里表示赋值
                                                                                                                               \begin{pmatrix} * \\ * \end{pmatrix}end_if;
```
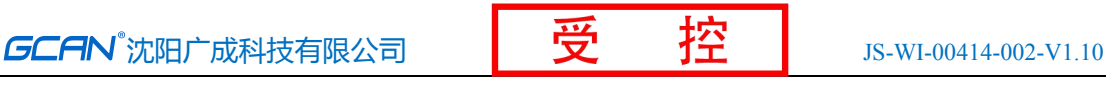

#### 4.3.4 设置调试连接

1、点击 PLC->Connections...(连接...)。

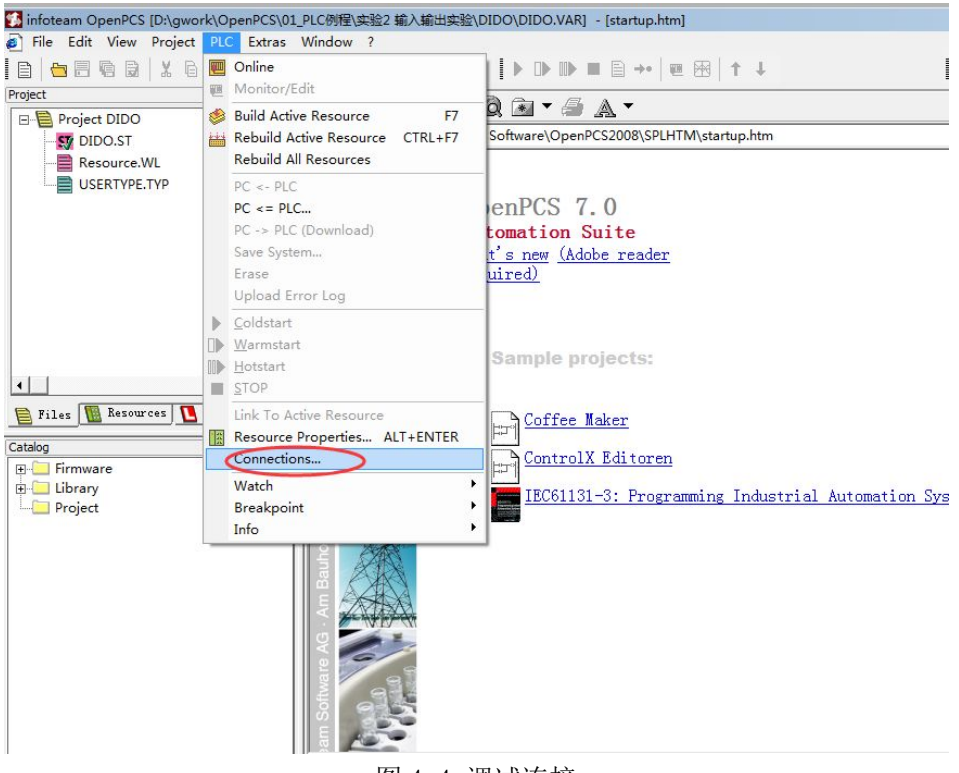

图 4.4 调试连接

2、在 Connection Setup(连接设置)窗口新建连接,设置参数。点击"New" 按钮。

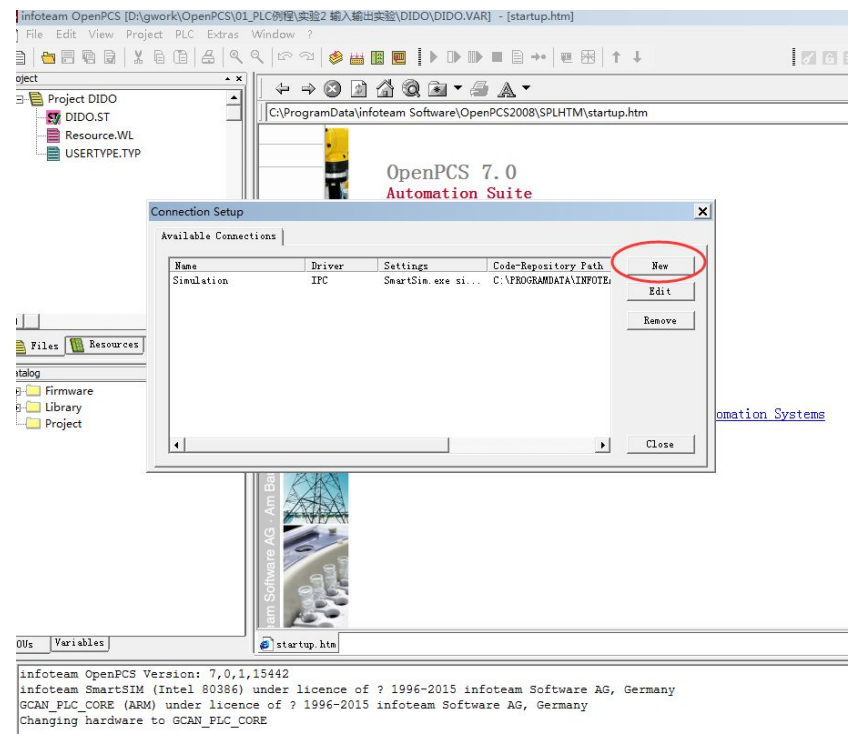

图 4.5 点击"New"

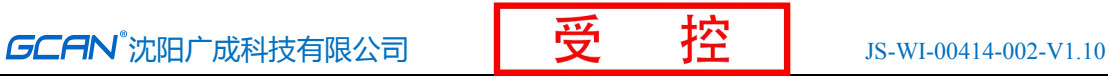

3、在 Name 中输入 TCP,点击 Select 按钮。

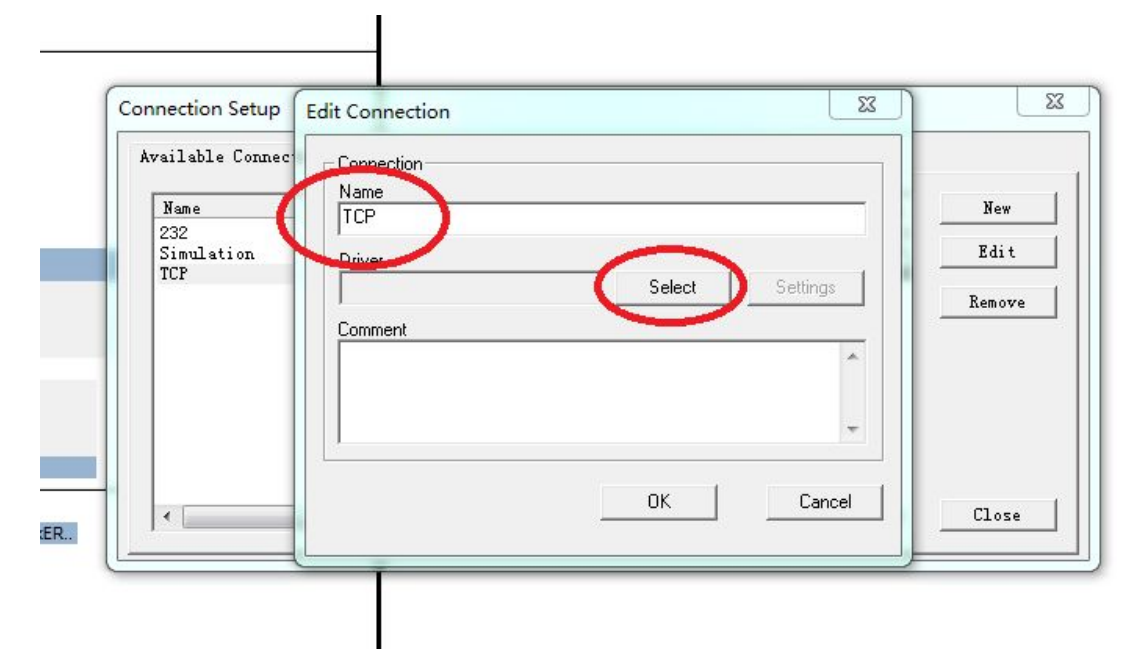

图 4.6 点击"Select"按钮

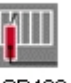

4、点击 TCP432 图标 TCP432, 之后点击 OK。

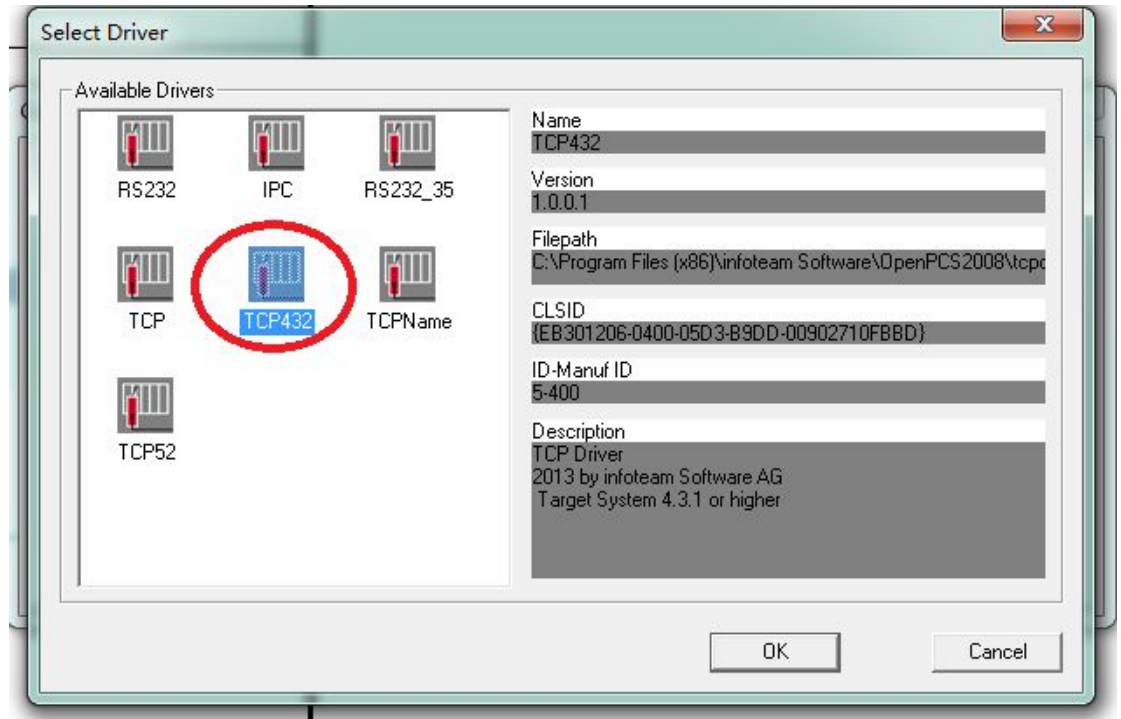

#### 图 4.7 选择 TCP432

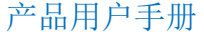

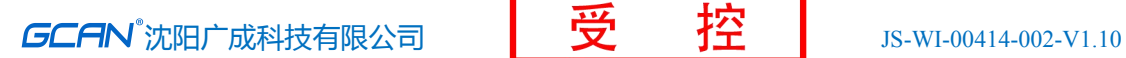

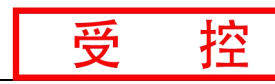

5、Driver 中会显示"TCP432"字样,点击"Settings(设置)"按钮。

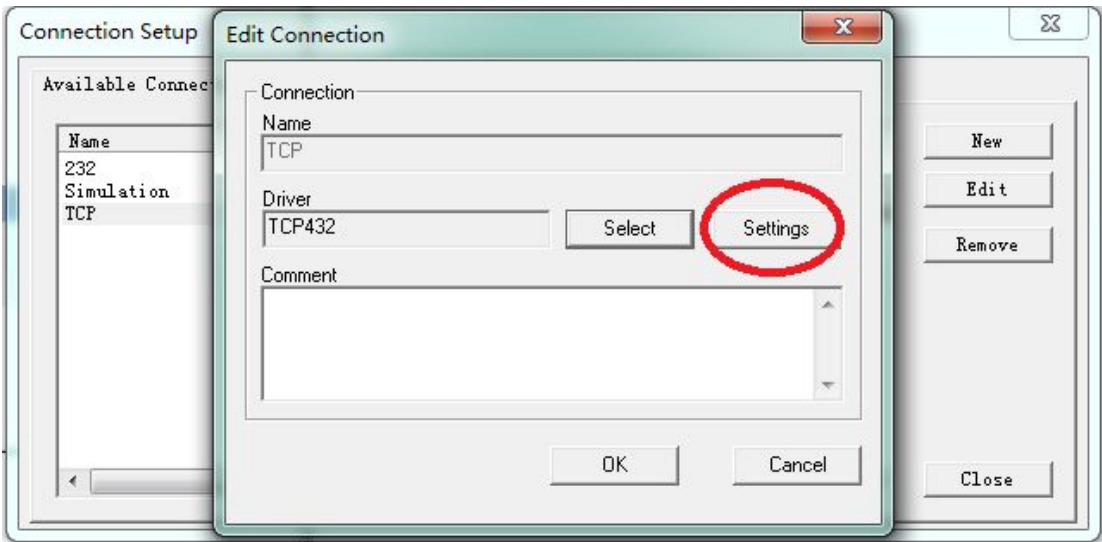

6、Port(端口)请输入 23042。IP 地址为 192.168.1.30,设置好后点 OK

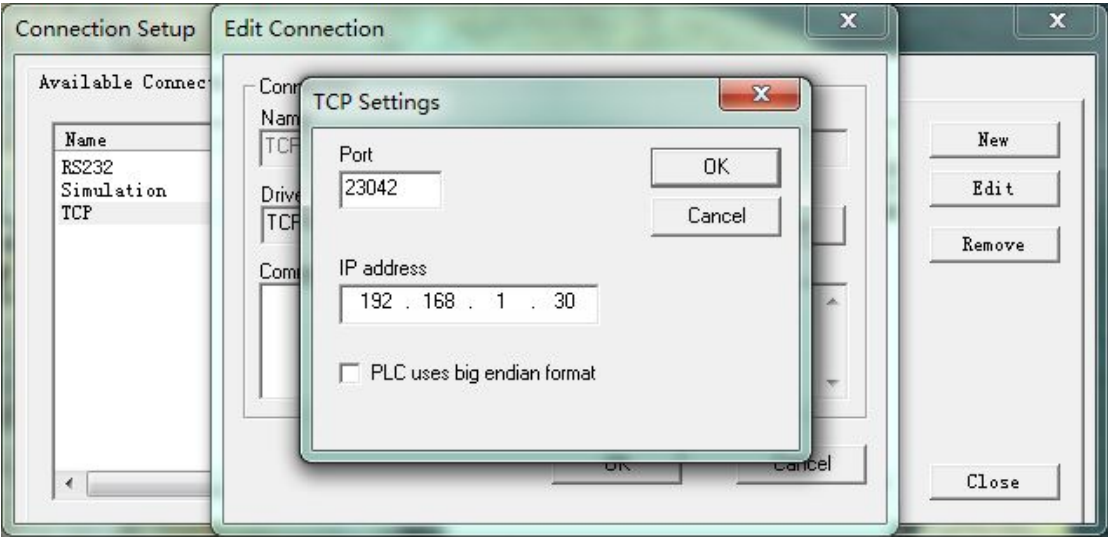

图 4.9 IP 地址及端口号设置

7、设置好后,返回 Connection Setup(连接设置)界面,点击"Close(关 闭)"。

图 4.8 点击"Settings"按钮

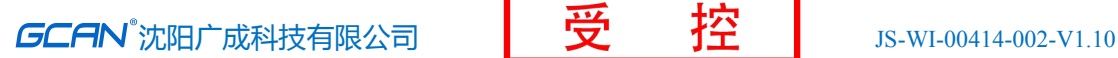

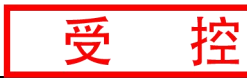

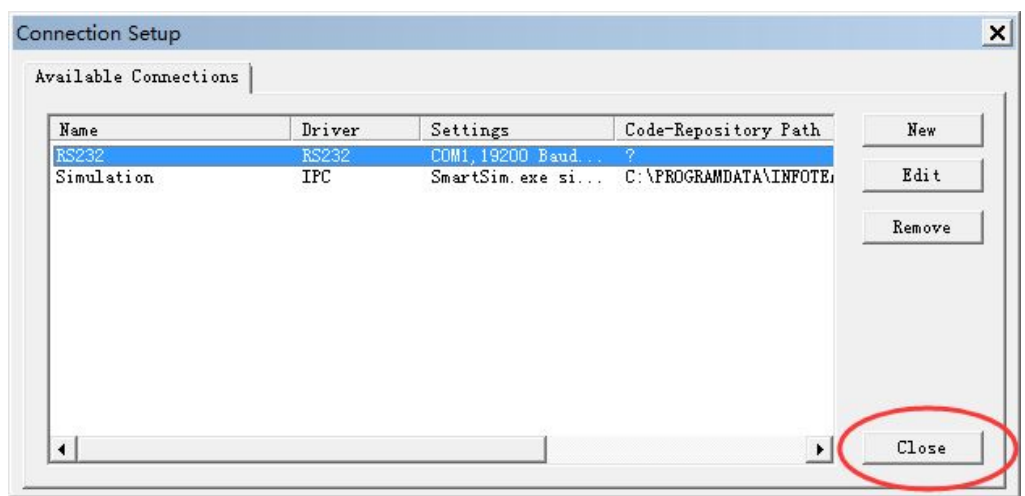

- 图 4.10 点击"Close"
- 8、设置 Resource Properties(资源属性),如下图所示。

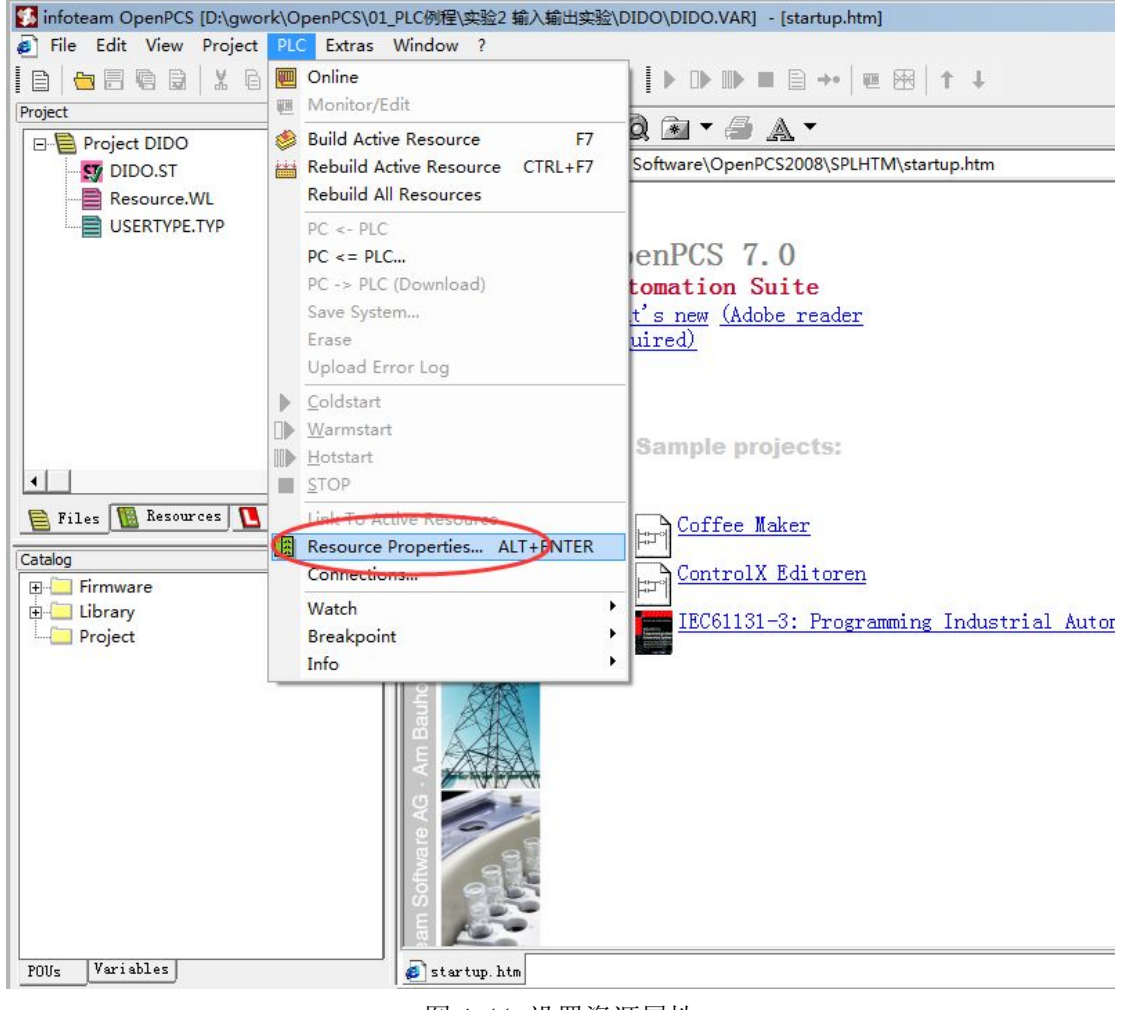

图 4.11 设置资源属性

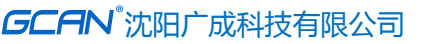

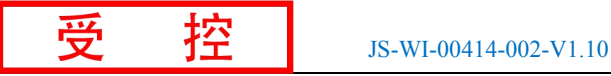

9、选择 GCAN\_PLC 和 TCP。

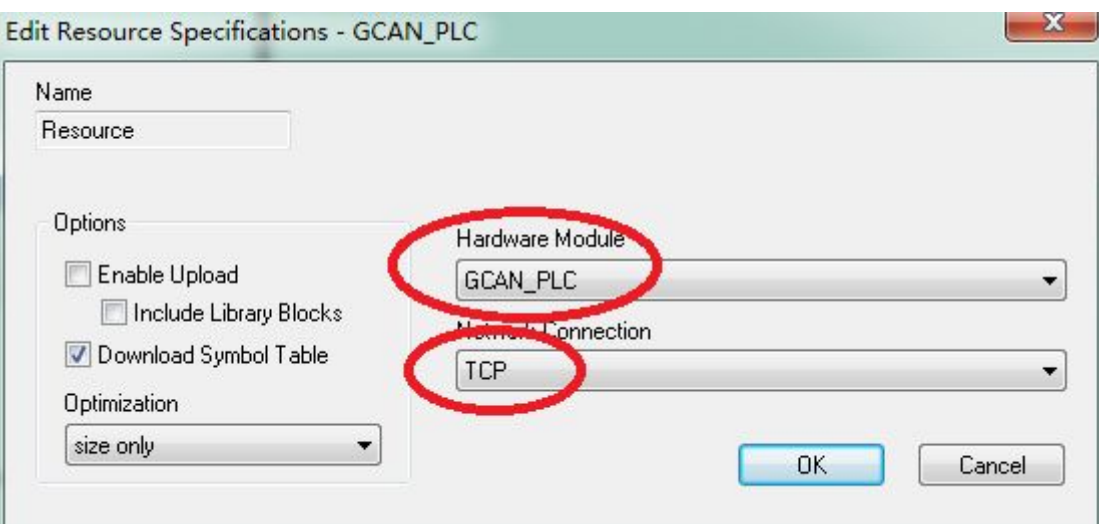

图 4.12 选择 GCAN\_PLC 和 TCP

#### 4.3.5 下载程序并调试

1、完成程序编写后需点击 Build Active Resource(生成当前资源)按钮,

如图 5.13 所示。

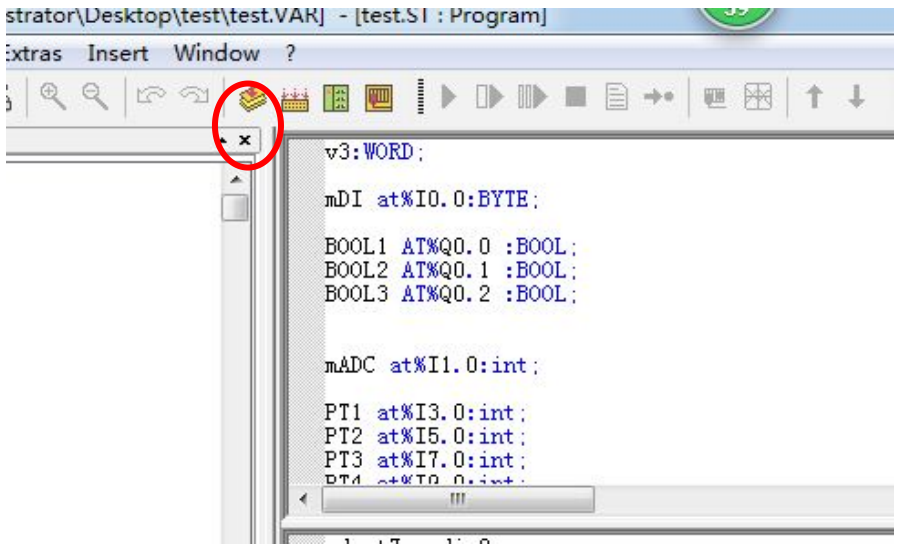

图 4.13 点击 Build Active Resource 按钮

2、编译完成后,提示没有错误。如下图所示。

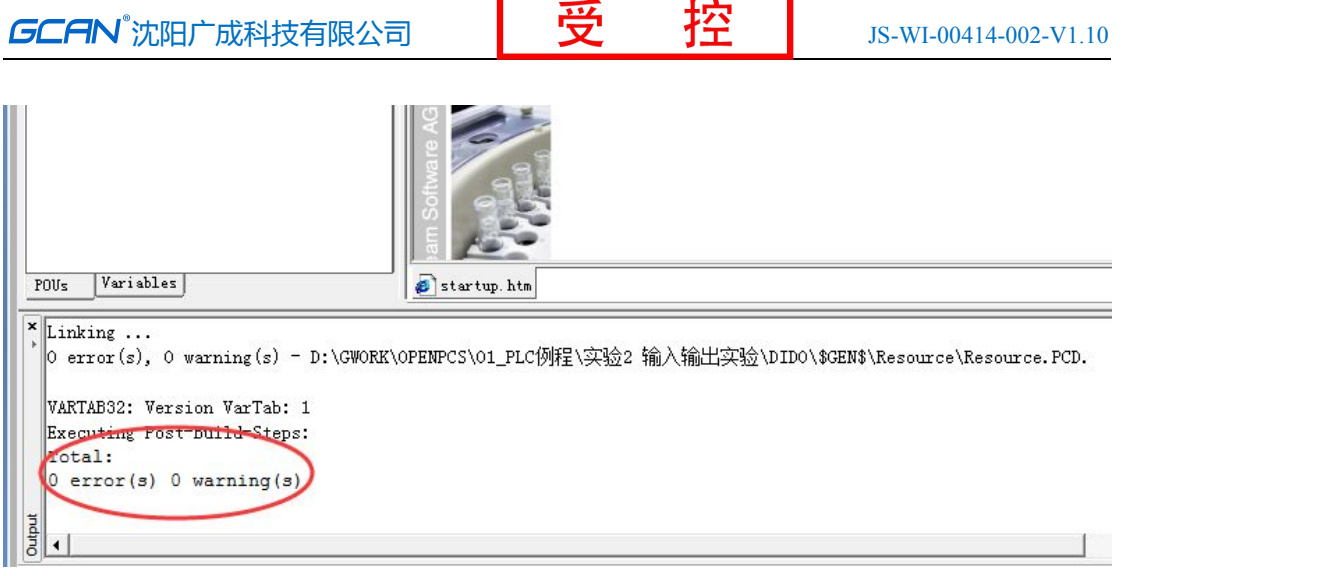

- 图 4.14 编译完成
- 3、点击 Online(联机)按钮。

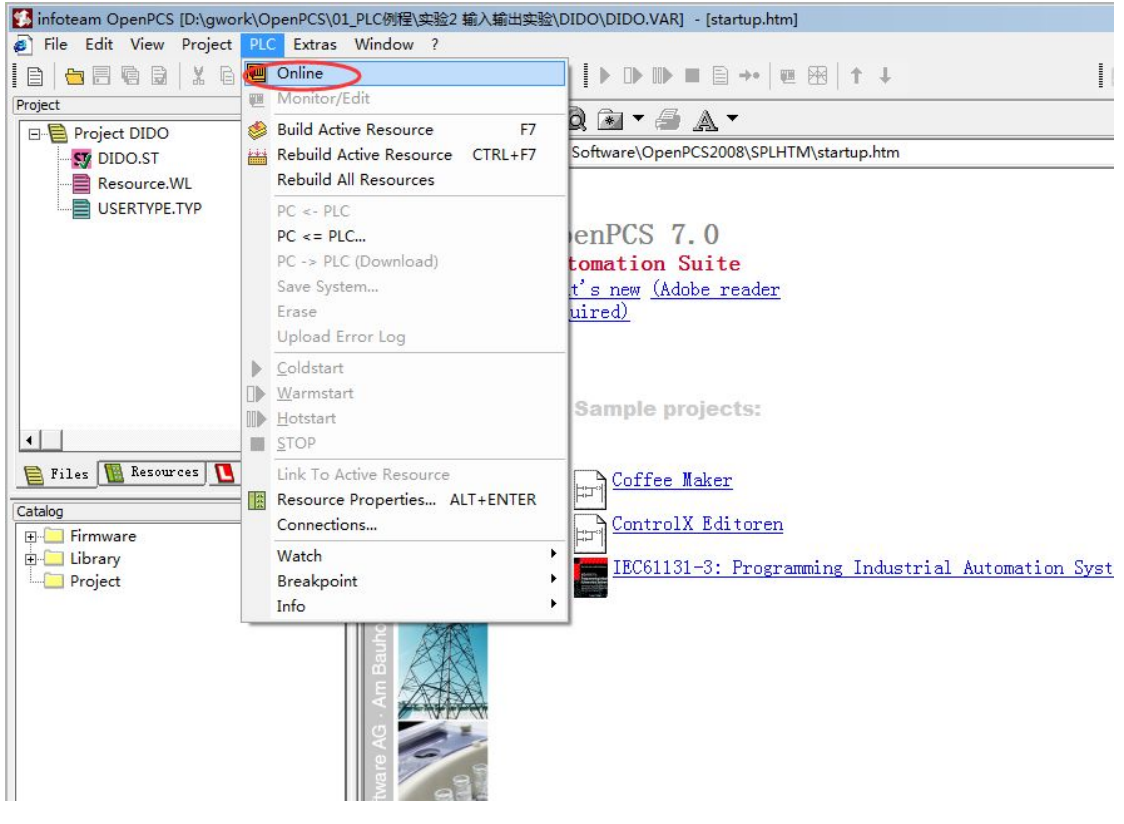

图 4.15 点击 Online 按钮

4、在下拉菜单中点击 PC->PLC(Download)下载程序。

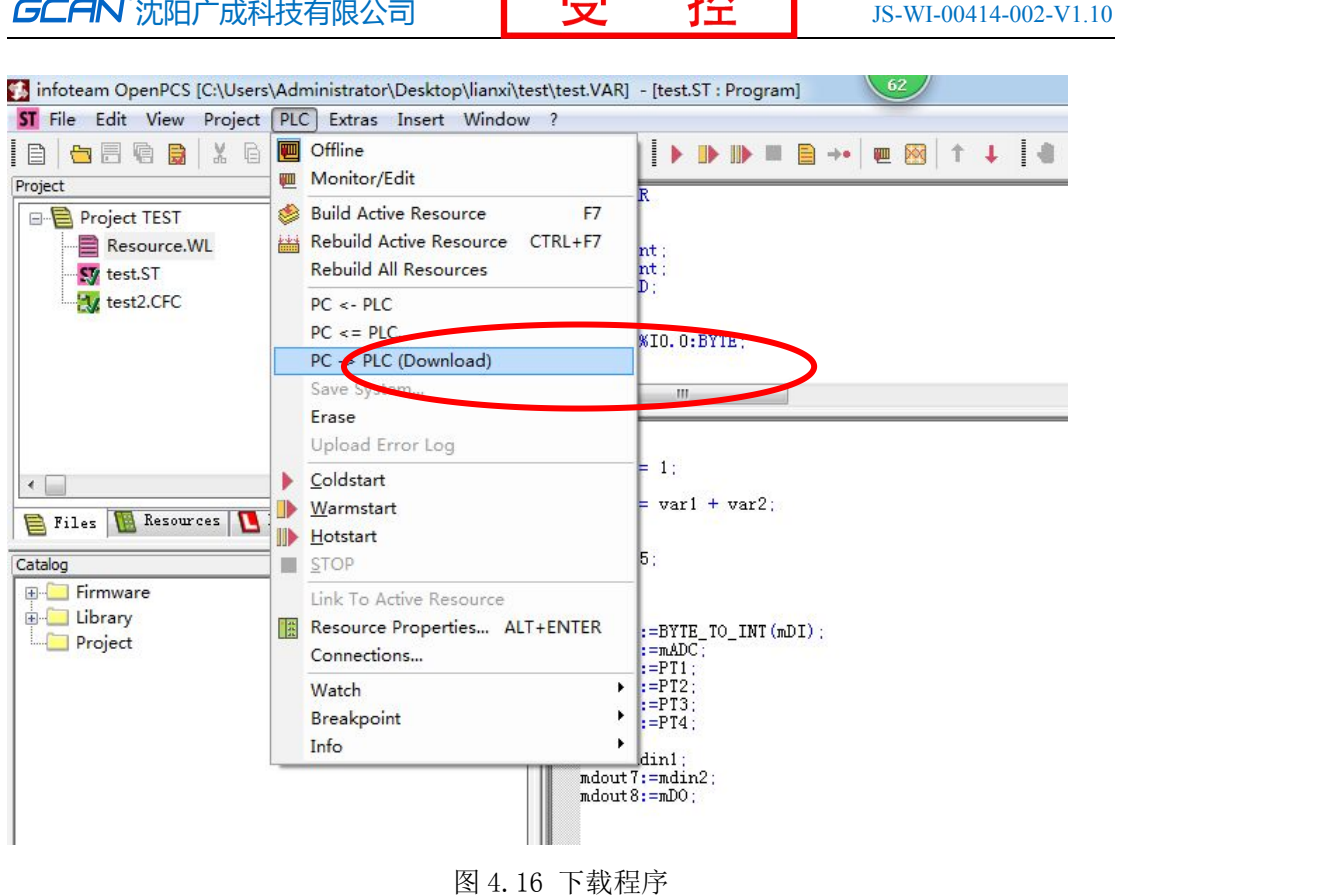

 $\overline{\mathbf{H}}$ 

#### **4.4** 设备恢复默认 **IP**

将设备外壳拆开, 在设备上电的时候将 2 号拨码拨到 ac 位置, 此时设备的 PWR 指示灯绿灯常亮, RUN 指示灯绿灯和红灯交替闪烁即恢复到设备的默认 IP: 192.168.1.30。恢复成功后,将设备断电,将 2 号拨码拨回数字这一侧,之后就 可正常使用了。

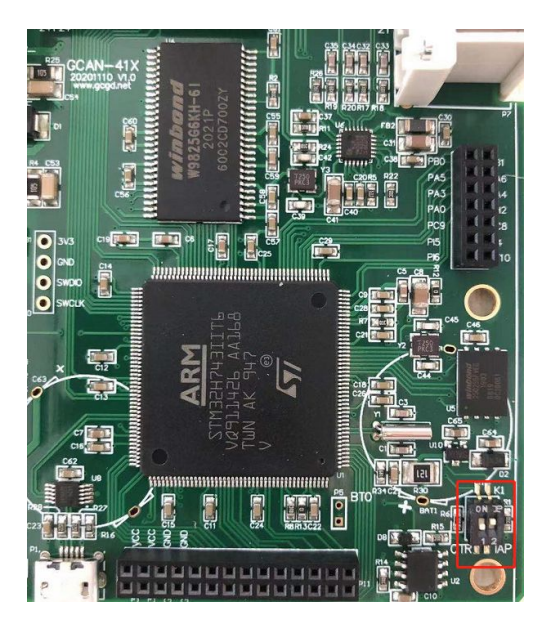

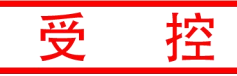

## <span id="page-20-0"></span>**5.** 技术规格

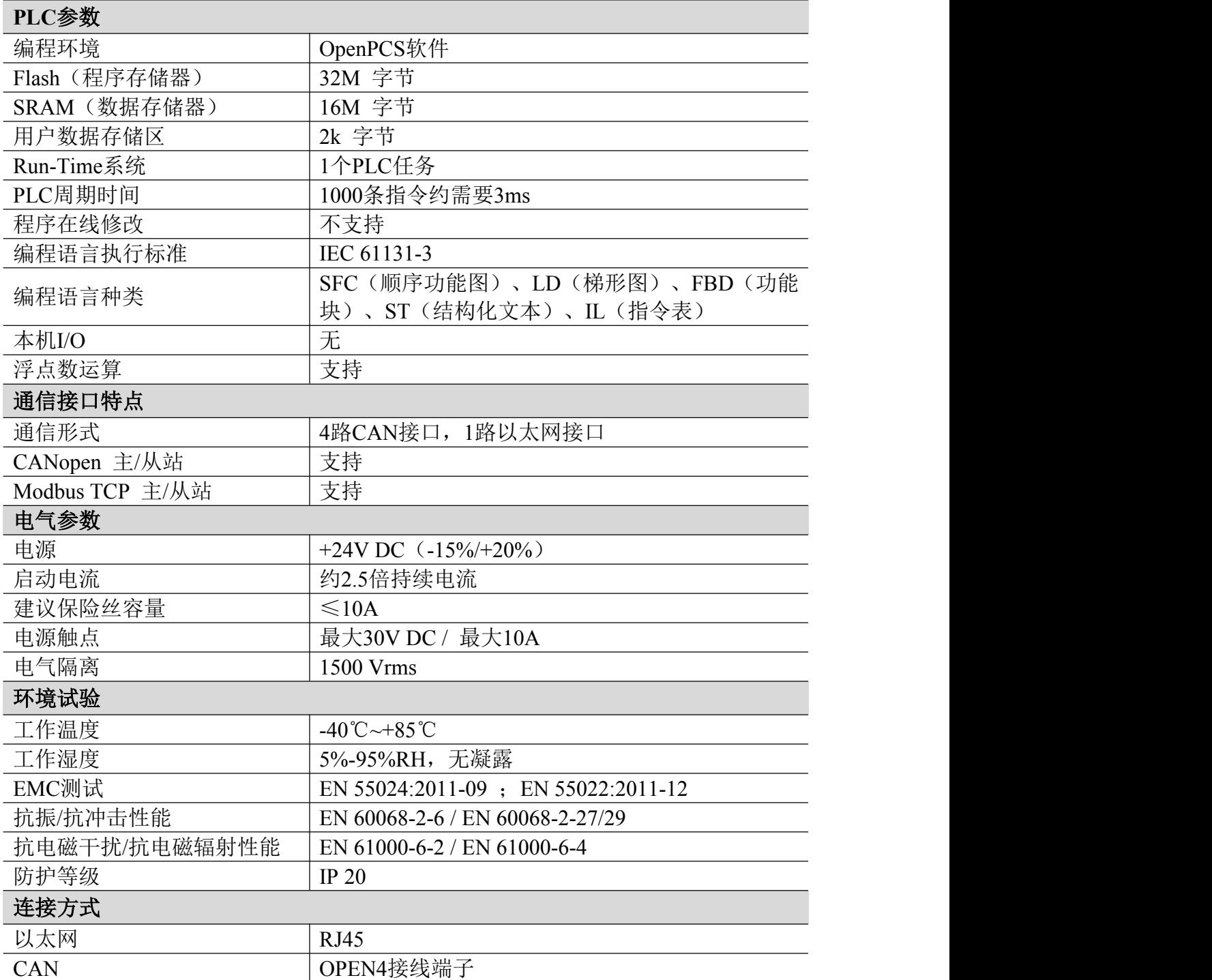

### <span id="page-21-0"></span>**6.** 免责声明

感谢您购买广成科技的 GCAN 系列软硬件产品。GCAN 是沈阳广成科技有限公 司的注册商标。本产品及手册为广成科技版权所有。未经许可,不得以任何形式 复制翻印。在使用之前,请仔细阅读本声明,一旦使用,即被视为对本声明全部 内容的认可和接受。请严格遵守手册、产品说明和相关的法律法规、政策、准则 安装和使用该产品。在使用产品过程中,用户承诺对自己的行为及因此而产生的 所有后果负责。因用户不当使用、安装、改装造成的任何损失,广成科技将不承 担法律责任。

关于免责声明的最终解释权归广成科技所有。

### <span id="page-22-0"></span>附录:**CANopen** 协议简介

CANopen 协议是在 20 世纪 90 年代末,由 CiA 组织(CAN-in-Automation) 在 CAL(CAN Application Layer)的基础上发展而来,一经推出便在欧洲得到 了广泛的认可与应用。经过对 CANopen 协议规范文本的多次修改,使得 CANopen 协议的稳定性、实时性、抗干扰性都得到了进一步的提高。并且 CiA 在各个行业 不断推出设备子协议,使 CANopen 协议在各个行业得到更快的发展与推广。目前 CANopen 协议已经在运动控制、车辆工业、电机驱动、工程机械、船舶海运等行 业得到广泛的应用。

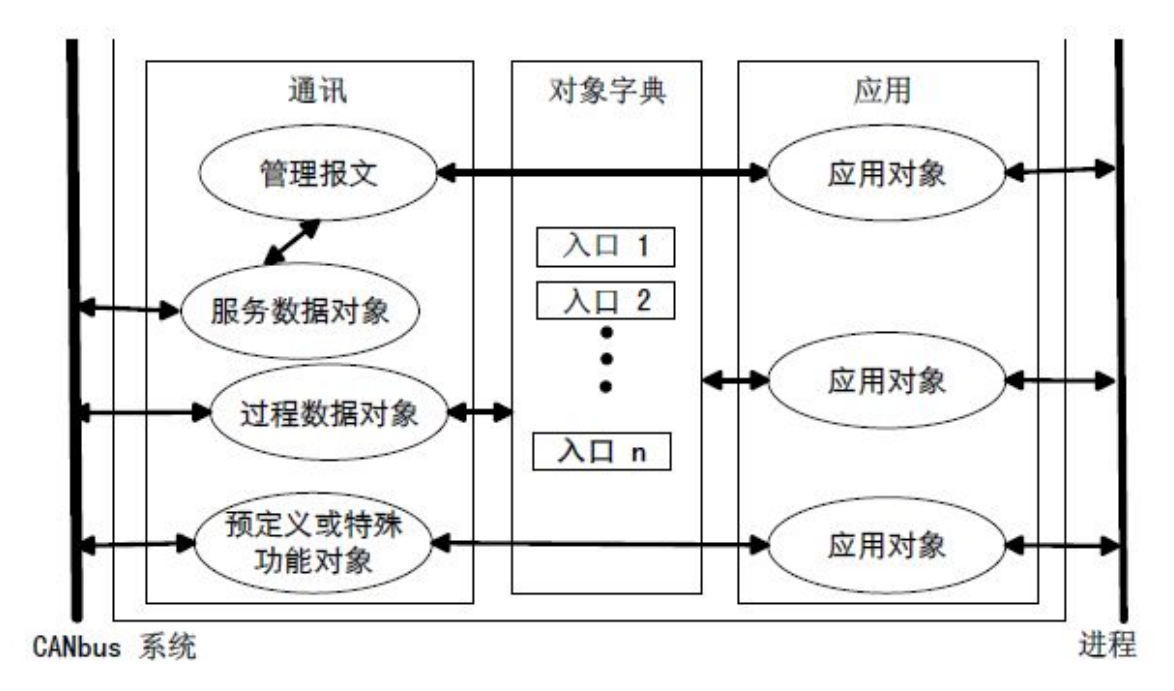

#### 图A1 CANopen设备结构

图 A1 所示为 CANopen 设备结构,CANopen 协议通常分为用户应用层、对象 字典、以及通讯三个部分。

### A.1 相关名词解释和书写规则

1. 名词解释:

PDO: Process Data Object, 过程数据对象。

TPDO: Transmit Process Data Object, 发送过程数据对象。

RPDO: Receive Process Data Object, 接收过程数据对象。

SDO: Service Data Object, 服务数据对象。

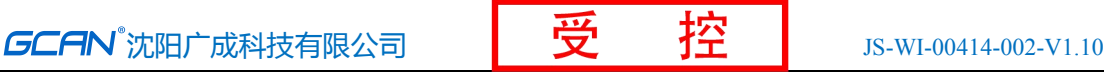

NMT: Network Management, 网络管理。 SYNC: Synchronization Objects,同步报文对象。 EMCY: Emergency Objects,紧急对象报文。 OD: Object Dictionary, 对象字典。 EDS: Electronic Data Sheet, 电子数据文档。 CAN-ID: Controller Area Network-Identify, 控制器局域网标识符。 COB-ID: Communication Object-Identify,通信对象标识符。 SSDO: Servers Service Data Object, 服务数据服务器。 DS: Draft Standard, 标准草案。 2. 书写规则

本手册中,对象字典索引与子索引的书写遵循如下图 A2 所示的规则,其中 索引为 16 进制表示,子索引为 10 进制表示,索引与子索引中间用空格隔开。

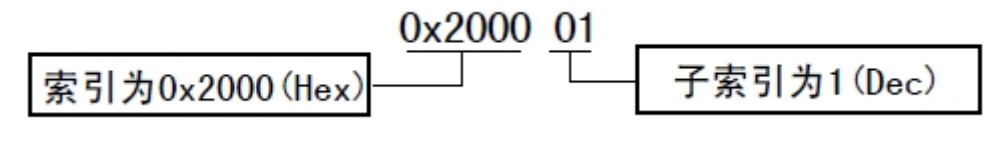

图 A2 索引/子索引书写规则

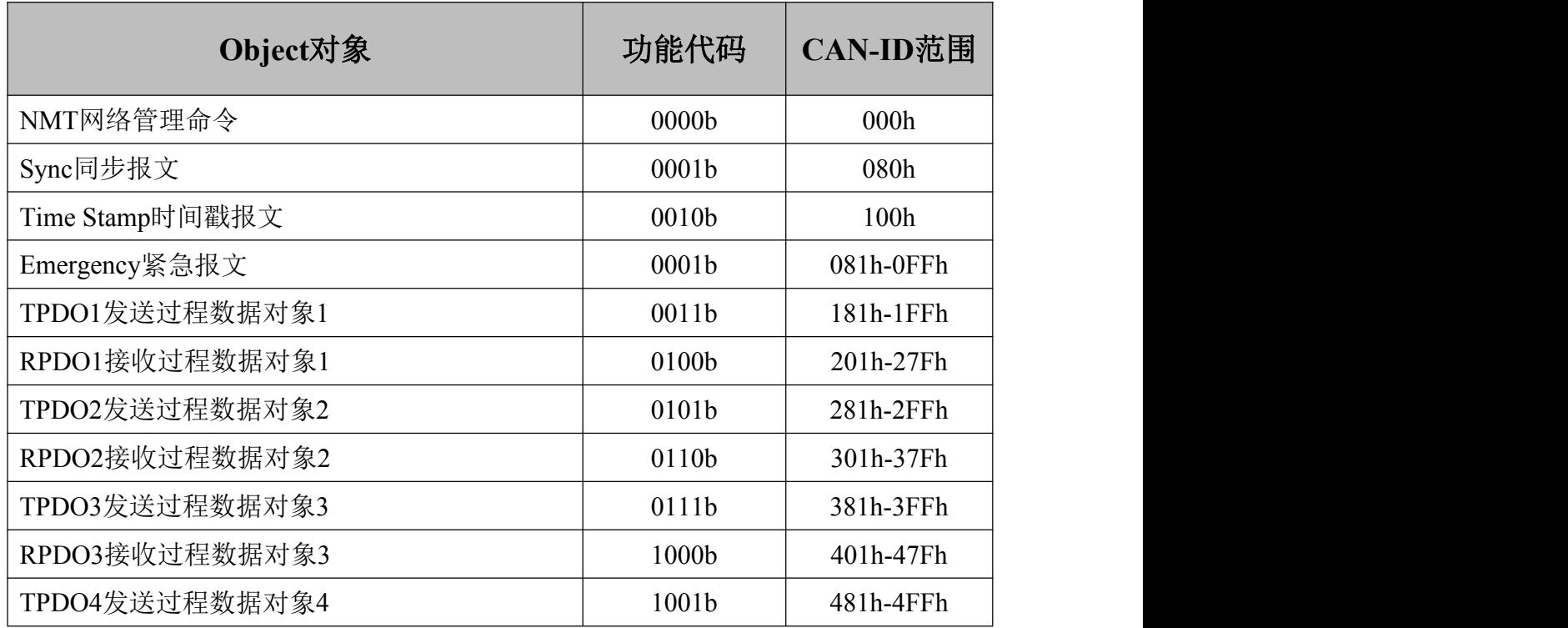

#### A.2 预定义CAN标识符

<del>S</del>⊆AN 沈阳广成科技有限公司 | 受 | <mark>ジ</mark> | 200414-002-V1.10

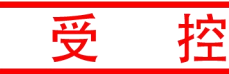

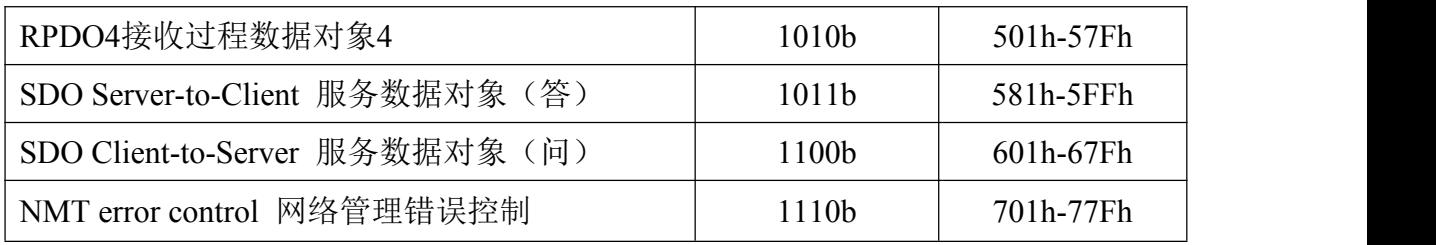

#### A.3 CANopen对象字典

CANopen 对象字典(OD: Object Dictionary)是 CANopen 协议最为核心的概 念。所谓的对象字典就是一个有序的对象组,每个对象采用一个 16 位的索引值 来寻址,这个索引值通常被称为索引,其有效范围在 0x1000 到 0x9FFF 之间。为 了允许访问数据结构中的单个元素,同时也定义了一个 8 位的索引值,这个索引 值通常被称为子索引。每个 CANopen 设备都有一个对象字典,对象字典包含了描 述这个设备和它的网络行为的所有参数,对象字典通常用电子数据文档(EDS: Electronic Data Sheet)来记录这些参数,而不需要把这些参数记录在纸上。 对于 CANopen 网络中的主节点来说,不需要对 CANopen 从节点的每个对象字典项 都访问。

CANopen 对象字典中的项由一系列子协议来描述。子协议为对象字典中的每 个对象都描述了它的功能、名字、索引、子索引、数据类型,以及这个对象是否 必需、读写属性等等,这样可保证不同厂商的同类型设备兼容。CANopen 协议的 核心描述子协议是 DS301,其包括了 CANopen 协议应用层及通信结构描述,其它 的子协议都是对 DS301 协议描述文本的补充与扩展。CANopen 协议包含了许多的 子协议,其主要划分为以下类型。

1. 通讯子协议(Communication Profile)

通讯子协议,描述对象字典的主要形式和对象字典中的通讯对象以及参数。  $\dot{x}$ 个子协议适用所有的 CANopen 设备, 其索引值范围从  $0x1000^\circ 0x1$ FFF。

2. 制造商自定义子协议(Manufacturer-specific Profile)

制造商自定义子协议,对于在设备子协议中未定义的特殊功能,制造商可以 在此区域根据需求定义对象字典对象。因此这个区域对于不同的厂商来说,相同 的索引的对象字典项定义不一定相同,其索引值范围为 0x2000~0x5FFF。

3. 设备子协议(Device Profile)

产品用户手册 Shenyang Guangcheng Technology CO.LTD. 设备子协议,为各种不同类型的设备定义对象字典中的对象。目前已有十几 种为不同类型的设备定义的子协议,例如 DS401、DS402、DS406 等,其索引值

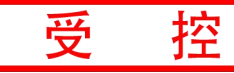

范围为 0x6000~0x9FFF。

#### A.4 CANopen通讯

在 CANopen 协议中主要定义了管理报文对象 NMT(Network Management)、 服务数据对象 SDO(Service Data Object)、过程数据对象 PDO(Process Data Object)、预定义报文或特殊功能对象等四种对象。

1. 网络管理 NMT(Network Management)

管理报文负责层管理、网络管理和 ID 分配服务, 例如, 初始化、配置和网 络管理(其中包括节点保护)。网络管理中,同一个网络中只允许有一个主节点、 一个或多个从节点,并遵循主从模式。通过 NMT 服务,我们可以对节点进行初始 化、运行、监控、复位和停止。所有节点都被认为是 NMT 从站。

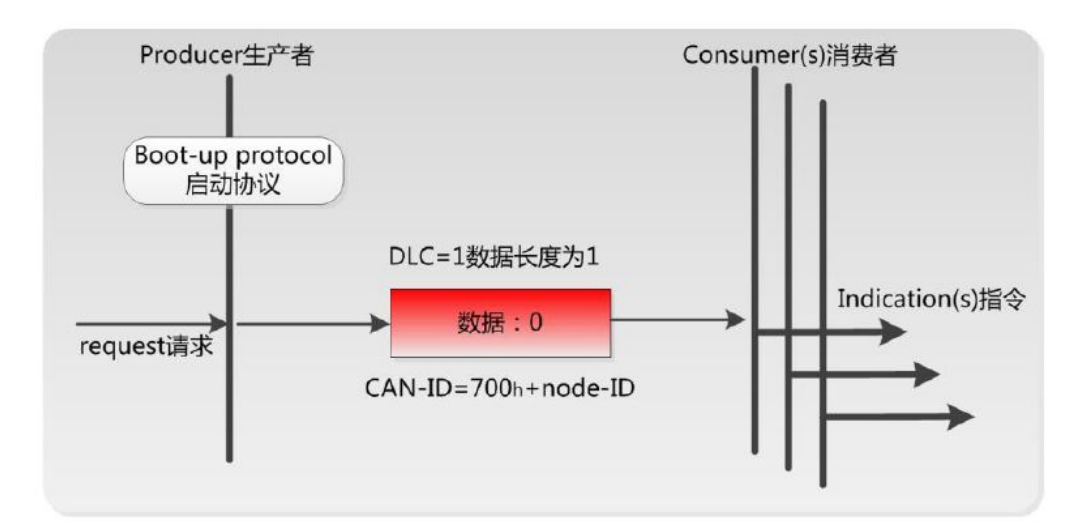

如上图所示,举个例子,某 CANopen 从站设备上电之后将发送一个帧 ID 为 0x702, 数据为 0x00 的数据: 说明该设备已启动, 且节点号为 2。

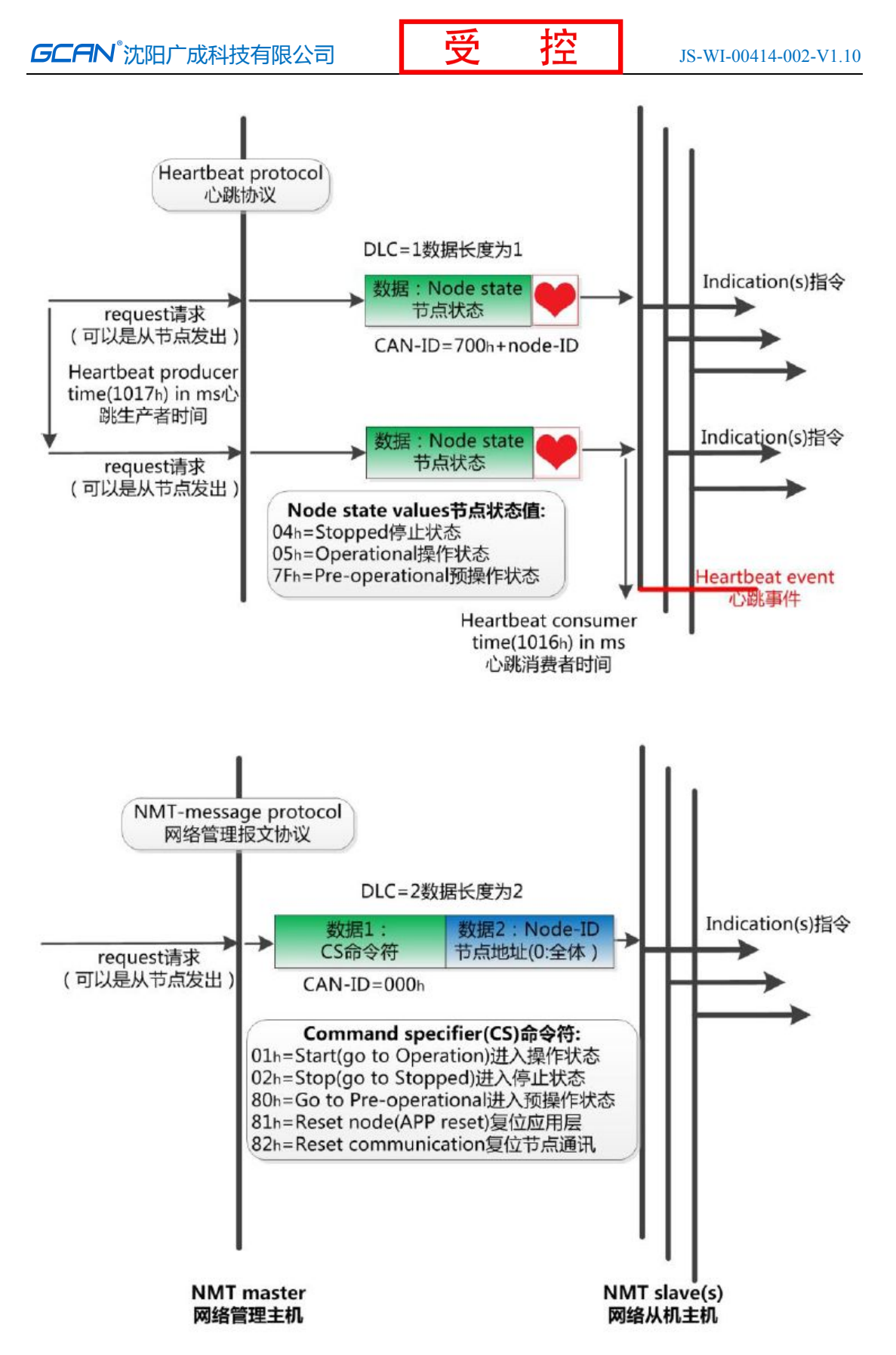

如上图所示,举个例子,某 CANopen 主站向从站发送一帧数据,帧 ID 为 0x000,帧数据为 0x01、0x02,则该指令可使节点号为 2 的 CANopen 从站设备进 入操作状态。

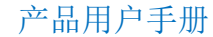

2. 服务数据对象 SDO(Service Data Object)

SDO 主要用于主节点对从节点的参数配置。服务确认是 SDO 的最大的特点, 为每个消息都生成一个应答,确保数据传输的准确性。在一个 CANopen 系统中, 通常 CANopen 从节点作为 SDO 服务器, CANopen 主节点作为客户端。客户端通过 索引和子索引,能够访问数据服务器上的对象字典。这样 CANopen 主节点可以访 问从节点的任意对象字典项的参数,并且 SDO 也可以传输任何长度的数据(当数 据长度超过 4 个字节时就拆分成多个报文来传输)。

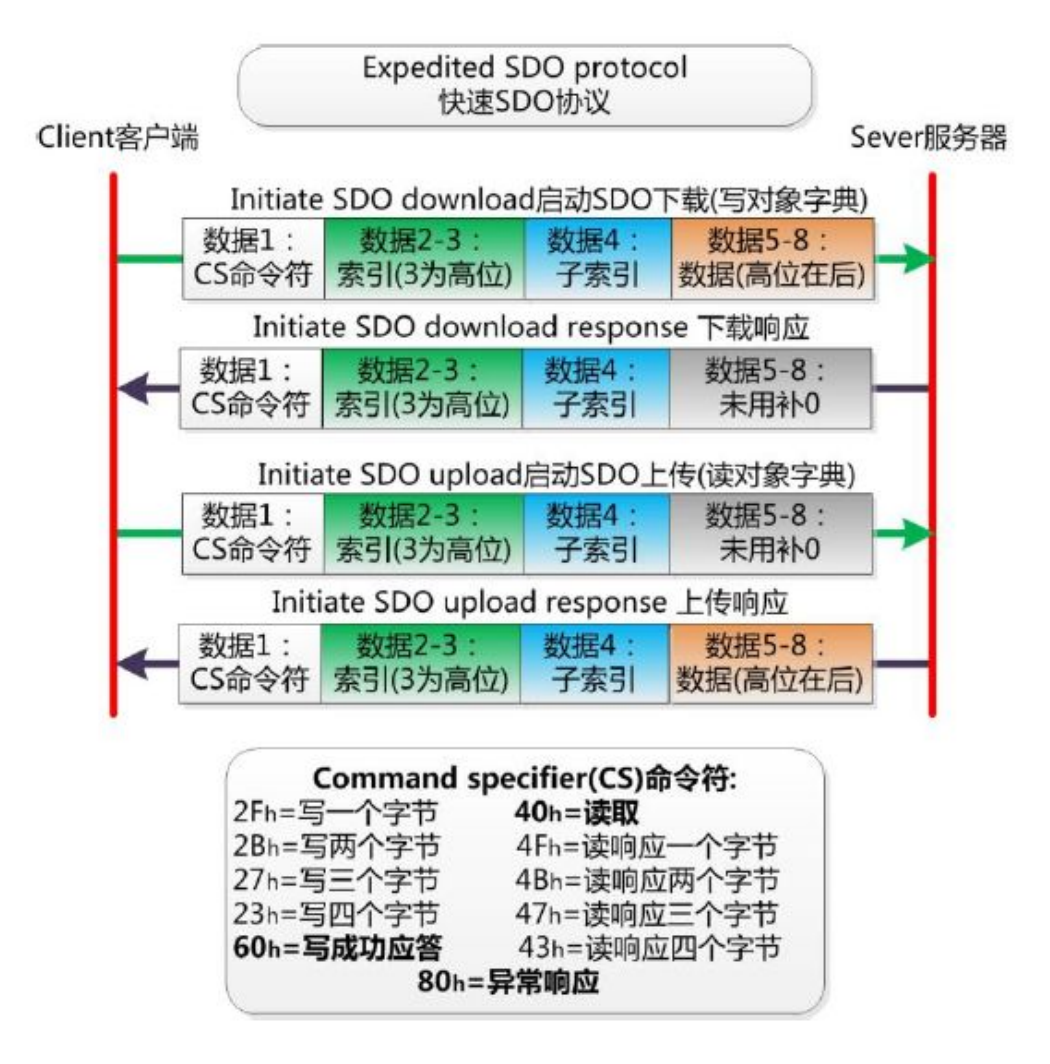

3. 过程数据对象 PDO(Process Data Object)

PDO用来传输实时数据, 其传输模型为生产者-消费者模型, 如图A3所示。数 据长度被限制为1~8字节。PDO通信对象具有如下的特点:

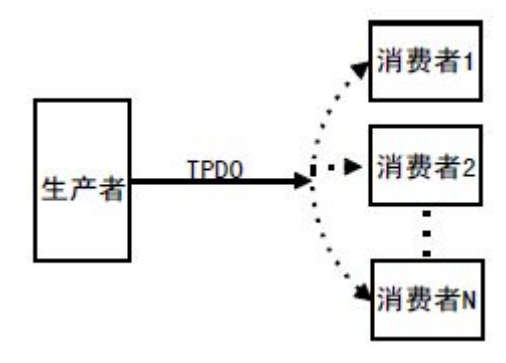

图 A3 生产者消费者模型

- PDO通讯没有协议规定, PDO数据内容由它的CAN-ID(也可称为COB-ID) 定义;  $\pm$
- 每个PDO在对象字典中用2个对象描述:
	- ◆ PDO通讯参数, 该通讯参数定义了设备所使用的COB-ID、传输类型、定 时周期;
	- ◆ PDO映射参数,映射参数包含了一个对象字典中的对象列表,这些对象 映射到相应的PDO, 其中包括数据的长度(单位: 位), 对于生产者和 消费者都必须要知道这个映射参数,才能够正确的解释PDO内容。
- PDO消息内容是预定义的, 如果PDO支持可变PDO映射, 那么该PDO是可以 通过SDO进行配置;
- PDO可以有多种的传输方式:
	- ◆ 同步传输(通过接收同步对象实现同步), 同步传输又可分为非周期和 周期传输。非周期传输是由远程帧预触发或者由设备子协议中规定的对 象特定事件预触发传送。周期传输则是通过接收同步对象(SYNC)来 实现,可以设置1~240个同步对象触发;
	- ◆ 异步传输(由特定事件触发), 其触发方式可有两种, 第一种是通过发 送与PDO的COB-ID相同的远程帧来触发PDO的发送,第二种是由设备子 协议中规定的对象特定事件来触发(例如,定时传输,数据状态变化传 输等)。

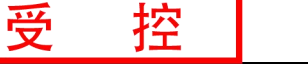

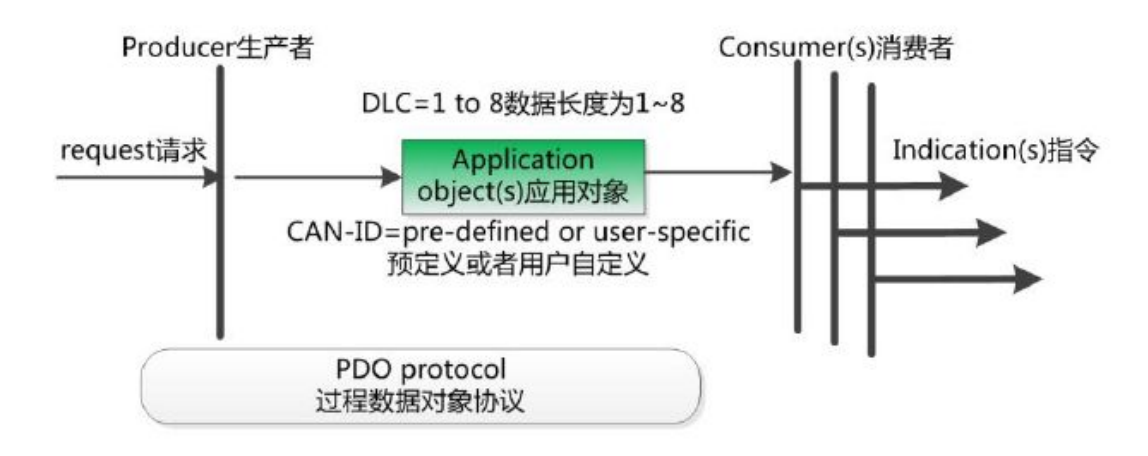

4. 预定义报文或特殊功能对象

预定义报文或特殊功能对象为 CANopen 设备提供特定的功能,方便 CANopen 主站对从站管理。在 CANopen 协议中,已经为特殊的功能预定义了 COB-ID, 其 主要有以下几种特殊报文:

- 同步(SYNC), 该报文对象主要实现整个网络的同步传输, 每个节点都以 该同步报文作为PDO同步触发参数,因此该同步报文的COB-ID具有比较高的 优先级以及最短的传输时间;
- 时间标记对象(Time Stamp), 为各个节点提供公共的时间参考;
- 紧急事件对象(Emergency), 当设备内部发生错误触发该对象, 即发送设备 内部错误代码;
- 节点/寿命保护(Node/Life Guarding), 主节点可通过节点保护方式获取从节 点的状态。从节点可通过寿命保护方式获取主节点的状态;
- **●** 启动报文对象(Boot-up), 从节点初始化完成后向网络中发送该对象, 并进 入到预操作状态。

### A.5 CANopen网络配置

在CANopen协议描述文本DS305中定义了一种网络配置协议即网络配置服务 LSS (Layer Setting Service),其通过 CAN 总线,用具有 LSS 主机功能的 CANOpen 模块来查询或修改具有 LSS 从机的 CANOpen 模块的某些参数。

通过使用 LSS, 可以对下面的参数进行查询或修改:

- CANopen 从站的Node-ID;
- 物理层的位定时参数 (波特率);
- LSS地址 (特征对象1018h)。

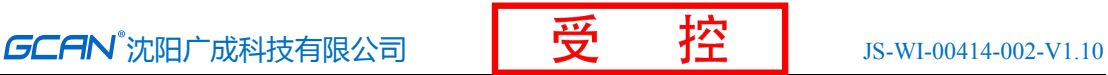

### <span id="page-30-0"></span>销售与服务

地址:辽宁省沈阳市浑南区长青南街 135-21 号 5 楼

邮编: 110000

网址: [www.gcgd.net](http://www.gcgd.net)

全国销售与服务电话:400-6655-220

售前服务电话:17640065421

售前服务电话与微信号:13889110770

售前服务电话与微信号:15712411229

售前服务电话与微信号:18309815706

CAN 网关相关产品:

售后服务电话与微信号:18609820321

售后服务电话与微信号:13840170070 PLC 相关产品:

售后服务电话与微信号:18609810321

售后服务电话与微信号:17602468871

沈阳广成科技有限公司